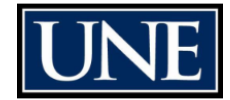

# Position Approval Process

*Adding a position description to the library*

### **Check your settings**

Initiator (User Role) Positions (Module)\* Position Approvals (Tab): "Faculty & Professional Staff"

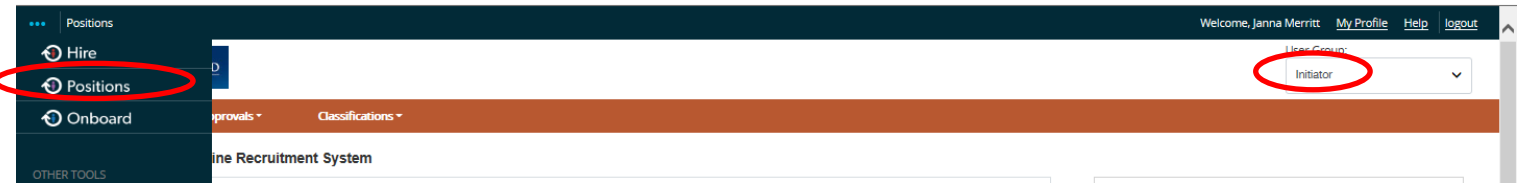

- **1.** Choose *Position Approvals* from the orange bar and click on *Faculty & Professional Staff*
- **2. Choose Create New Position Approval** to the right of the screen.
	- **Clone Position**
	- If the new position is *similar* to an existing position, you may choose to **clone** an existing position description (you will have the opportunity to edit the details). Select the appropriate Position Approval from the list (check radial button), and click Start Position Request

#### **OR**

#### **Create Position from scratch**

Enter new position title and select department (if necessary), click Start Position Request

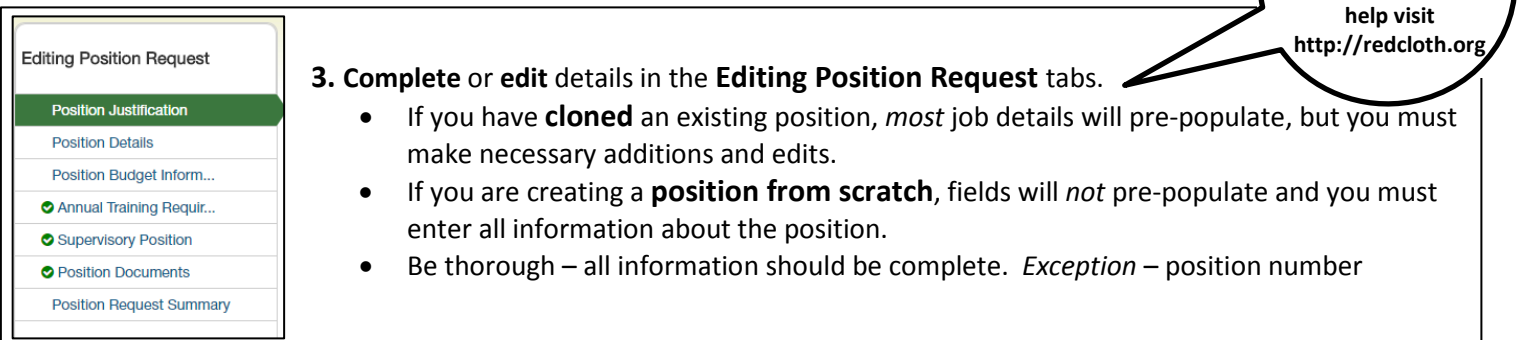

## **4.** After completing the **Editing Position Request** tabs, the **Position Request Summary**

displays all position information.

- A **green check mark** next the heading indicates the section is complete.
- An **orange exclamation mark** next to the heading indicates a required field is missing.
- **O** Position Budget Information Edit

**Need to format a list or text? Use Textile Markup Language! For** 

o Click on Edit to enter missing information and **Save** new information.

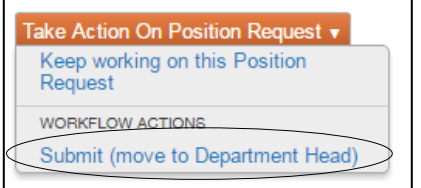

**5.** Once the position request is finalized, on the Summary page, go the dropdown box and select **Submit**. In the **Take Action** box, you may add a comment for the next approver. If there is more than one Department Head, you must select the appropriate person in the drop-down box. Click **Submit**. This will move the posting into the **Approval** process.

\* To change Modules simply click on the 3 blue dots in the upper left corner of the screen:

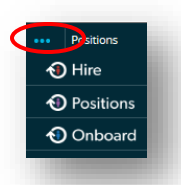

**Department Head** 

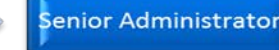

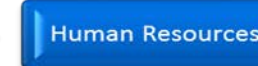

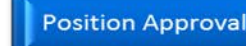